## Tutorial de Moodle

## Edición de curso- Gestión de archivos

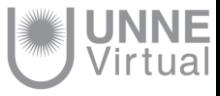

Configurar el área personal con archivos permitirá recurrir a los mismos desde cualquier lugar de forma organizada y desde allí entrelazarlos las veces que se necesite. Para iniciar la configuración debe : 1 Presionar sobre la opción Área personal. **UNNE** Virtual Taller: Introducción a la Gestión de Aula en Moodle Buscar cursos Q Página Principal Area personal **第 Eventos** Mis cursos **A** Curso actual **C** Mesa de Ayuda Deultar bloques R' Vista estándar ZActivar edición Cursos de Capacitación Taller: Introducción a la Gestión de Aula en Moodle. Eventos próximos 同同 No hay eventos próximos Taller: Introducción a la Gestión de Aulas Virtuales en Moodle Ir al calendario. Nuevo evento.. 日回 Mensajes iBienvenidos! Alfonso Damían Lovato Echeverría  $\blacksquare$  3 Desde el Programa UNNE-Virtual queremos brindarles una cálida bienvenida a este espacio de enseñanza y aprendizaje. Los invitamos a participar activamente de este curso, Mensajes cuestión fundamental para que demos inicio al proceso de construcción de nuestra comunidad de aprendizaje. Para llevar adelante esta propuesta contamos con el aula virtual como espacio de encuentro, el cual trasciende lo físico y nos permite reunirnos por medio de la computadora con acceso a internet para iniciar este trayecto de formación. Navegación  $\boxed{\textcolor{red}{\blacksquare}}$ "Las Tics han hecho posible la aparición de nuevos escenarios y formas de educar que exigirán diferentes estrategias docentes y nuevos métodos que aumenten la calidad de Página Principal aprendizaje" García Aretio Area personal Noticias del curso **N. LININE Vörtund** 

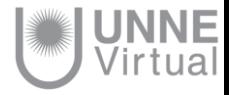

2- Presionar sobre la opción Gestionar ficheros privados desde la columna izquierda del aula virtual

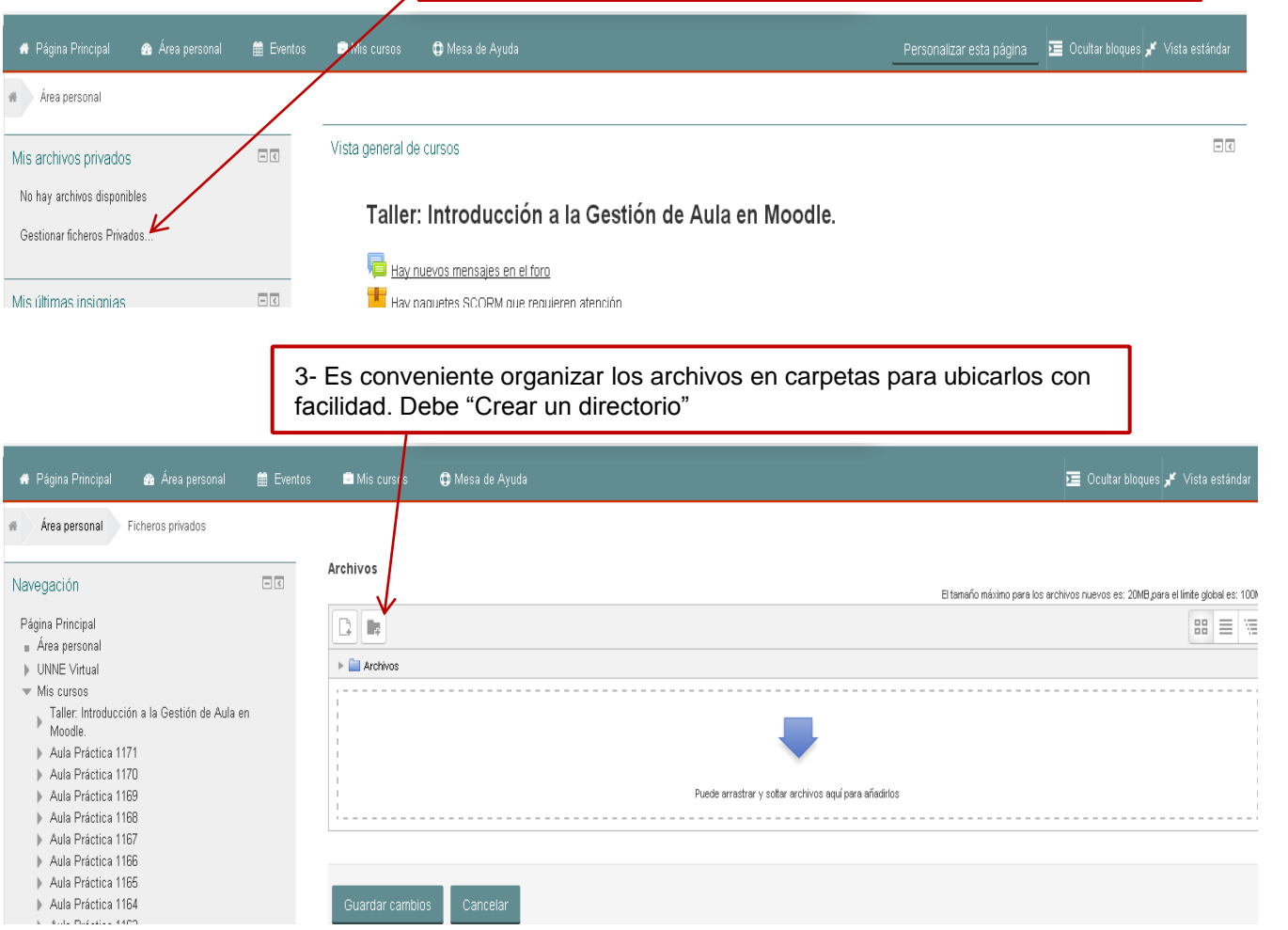

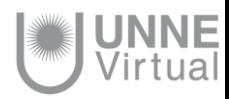

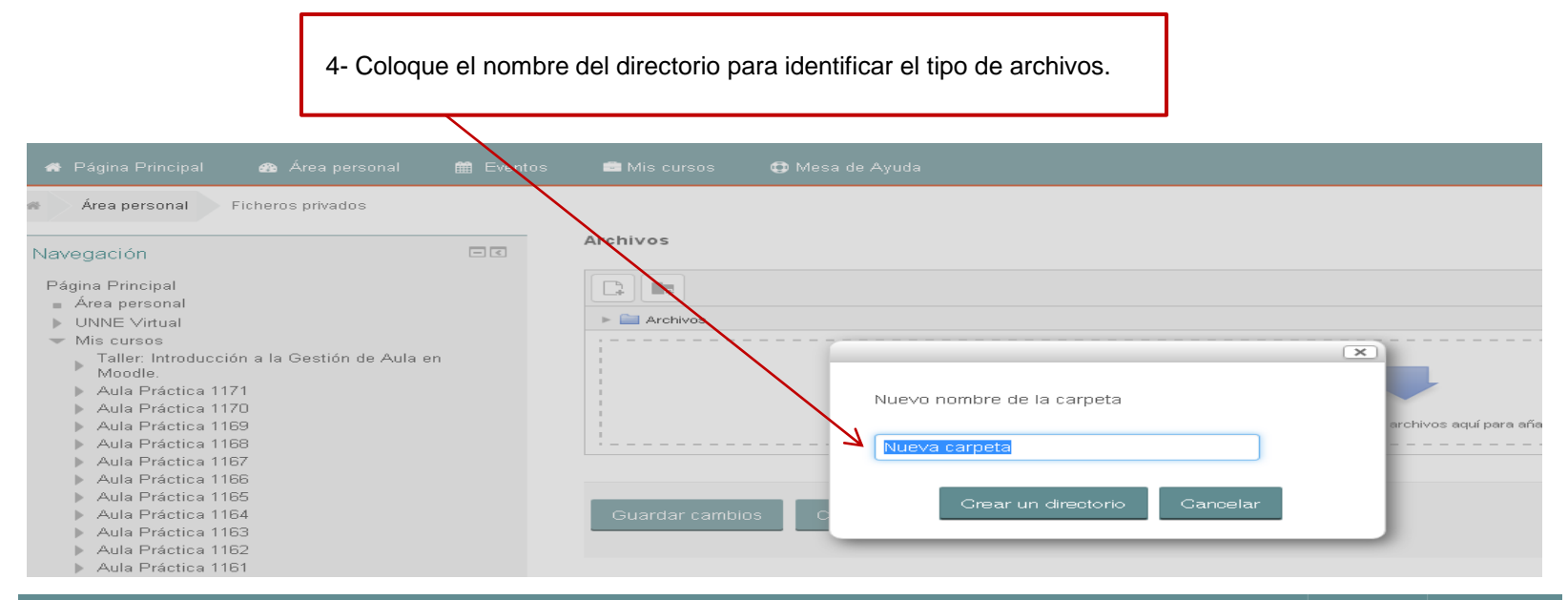

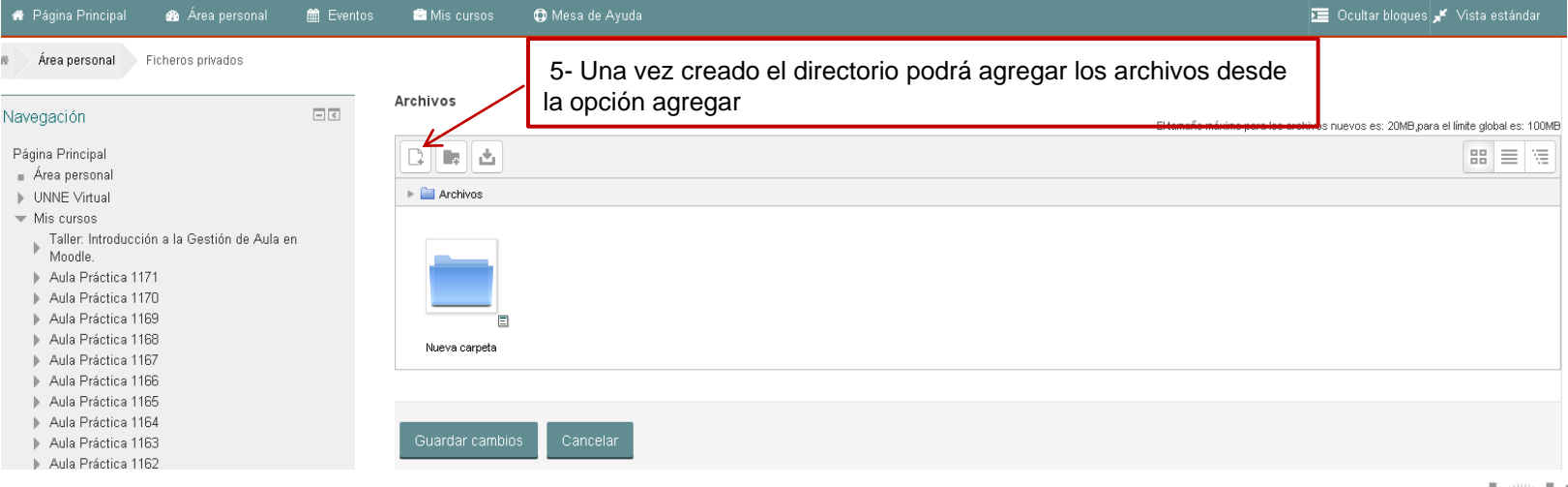

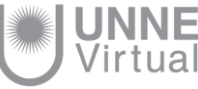

6- Se habilitará un espacio para seleccionar el archivo desde la computadora o dispositivo de almacenamiento y luego presione subir este archivo.

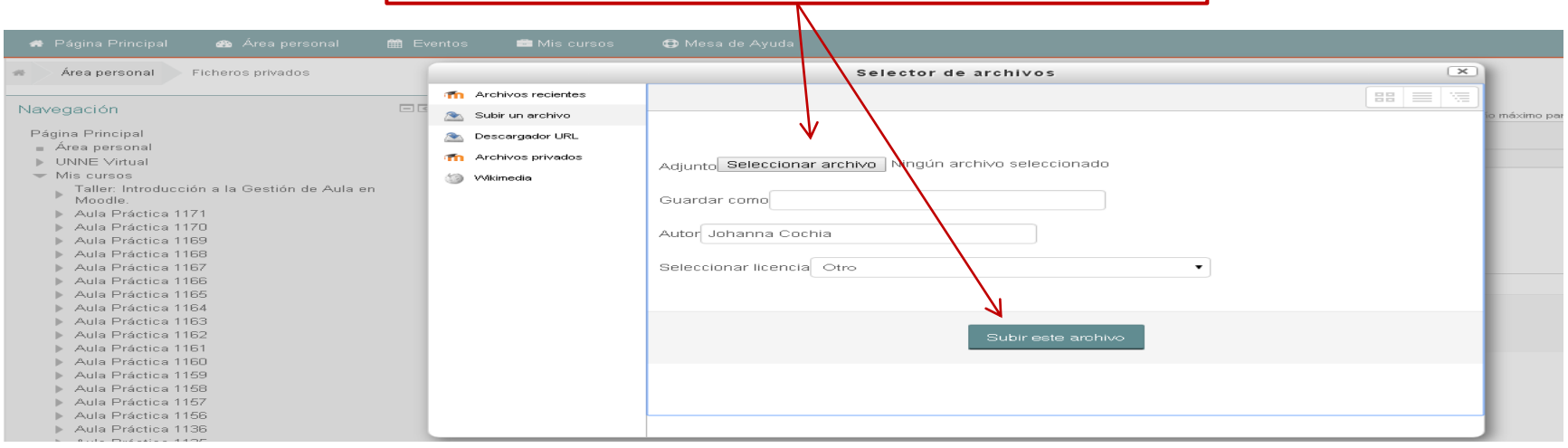

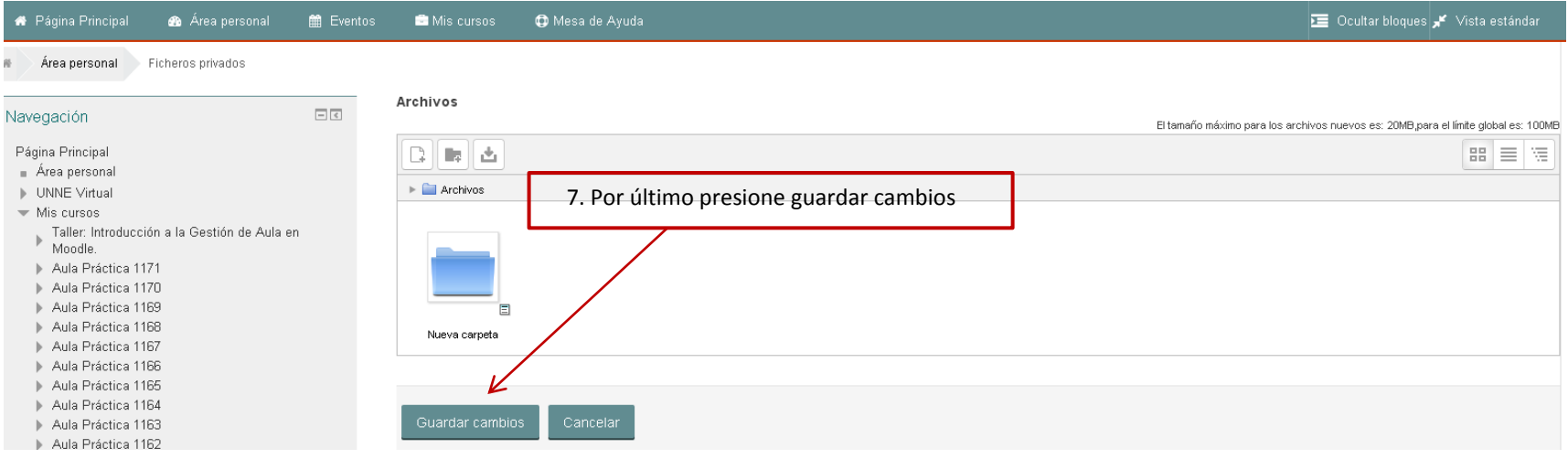

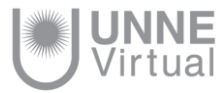

# **UNNE Virtual**

### mesa.ayuda\_uv@comunidad.unne.edu.ar **0800-444-8663**

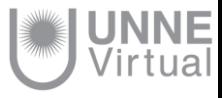